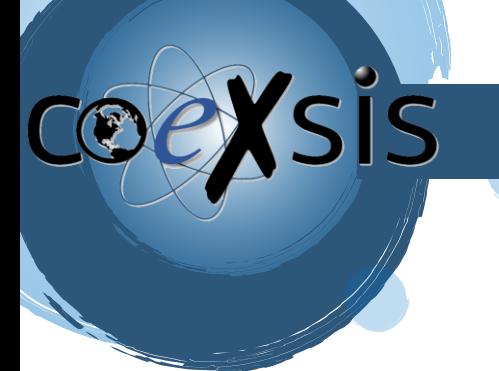

CONSULTORÍA EXPERTA EN SISTEMAS DE INFORMACIÓN

## **¿Cómo ingresar desde Outlook al correo?**

1- Deberemos ir a nuestra Aplicación de Outlook e iremos a agregar una nueva cuenta**":**

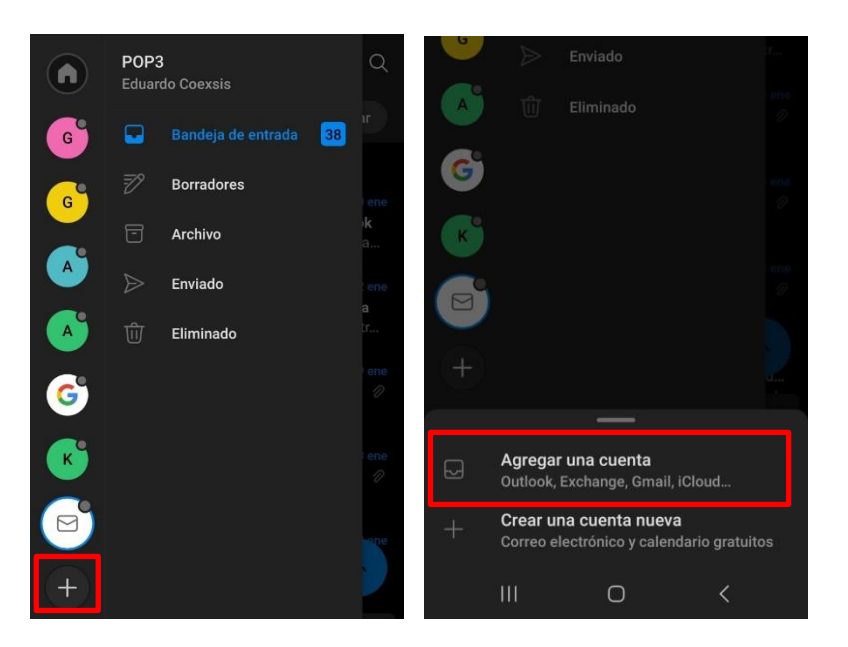

2- Luego pondremos nuestra cuenta de correo electrónico y presionaremos en continuar:

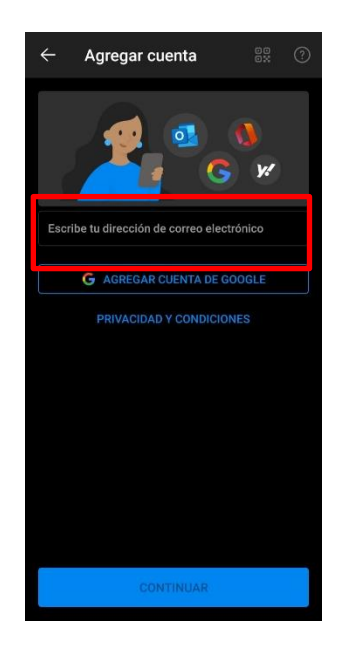

 [www.coexsis.com](http://www.coexsis.com/) México CDMX - Querétaro Tel 55-5426-9899

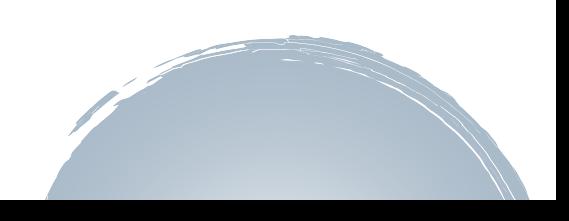

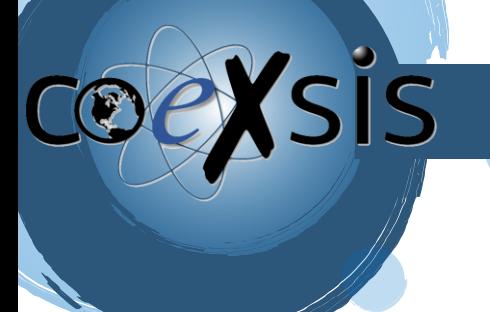

## CONSULTORÍA EXPERTA EN SISTEMAS DE INFORMACIÓN

3- Seleccionaremos la configuración, las cuales son IMAP (se conecta directamente a tus bandejas y si llegases a eliminar un correo este se eliminará del servidor) o POP (Hace una copia de tus correos y la envía a tu bandeja, en este caso si borras un correo en tu bandeja no se borrará del servidor solo de tu bandeja), en pocas palabras IMAP funciona como un correo normal y POP crea una copia de tus correos y los almacena en tu dispositivo**:**

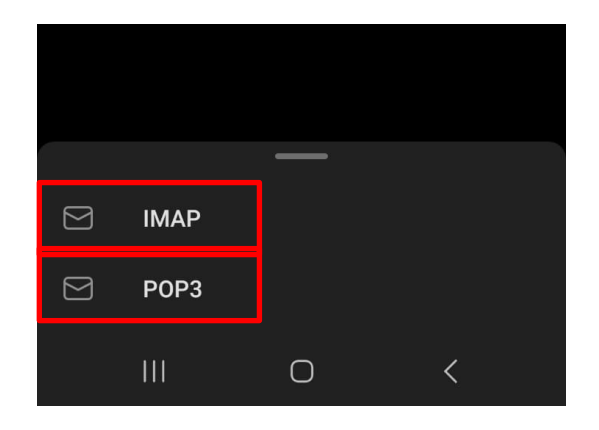

**Nota: después de esto será importante Seleccionar la opción Configuración avanzada.**

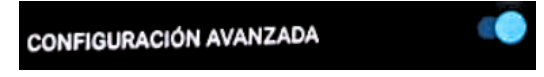

4- Ahora configuraremos el servidor de correo (**Servidor IMAP: imap.titan.email Puerto: 993** o **Servidor POP pop.titan.email Puerto: 995**).

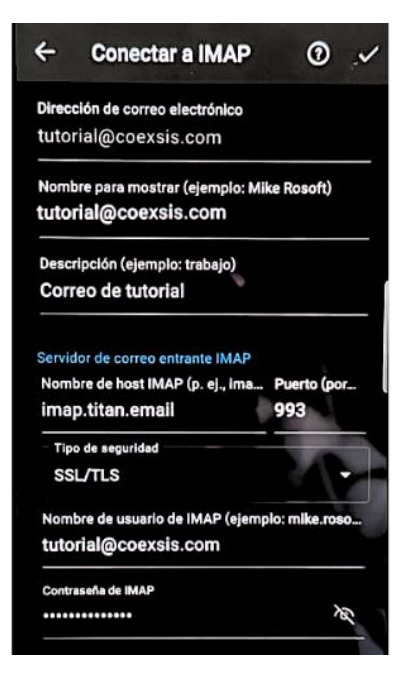

 [www.coexsis.com](http://www.coexsis.com/) México CDMX - Querétaro Tel 55-5426-9899

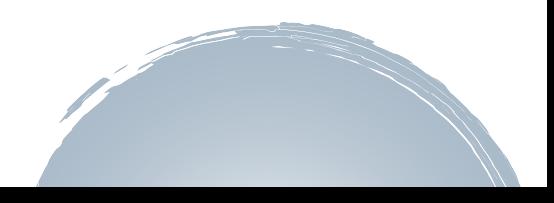

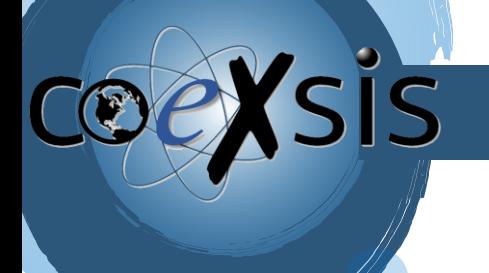

CONSULTORÍA EXPERTA EN SISTEMAS DE INFORMACIÓN

**5-** También configuraremos el servidor saliente **SMTP smtp.titan.email Puerto: 465 o 587**

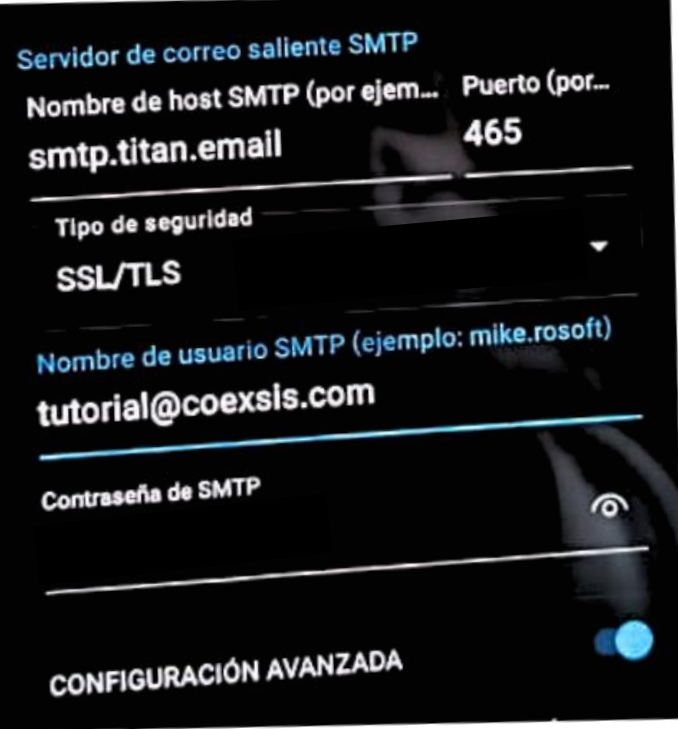

**6- Y listo, con ello tendremos configurado nuestro correo en la aplicación de outlook**

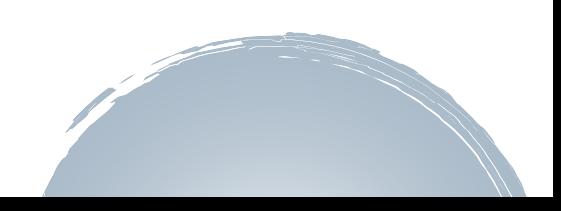